## **Look Ahead Instructions**

Look Ahead feature allow you to see how the classes you are thinking about taking in the future will help you progress towards graduation. After entering the course information for the class(es) you are considering you will be presented with your audit worksheet which will now display these courses and where they would apply. You would not be registered for theses course. Registration for courses still needs to be done through MyCollege Registration / Add or Drop Classes.

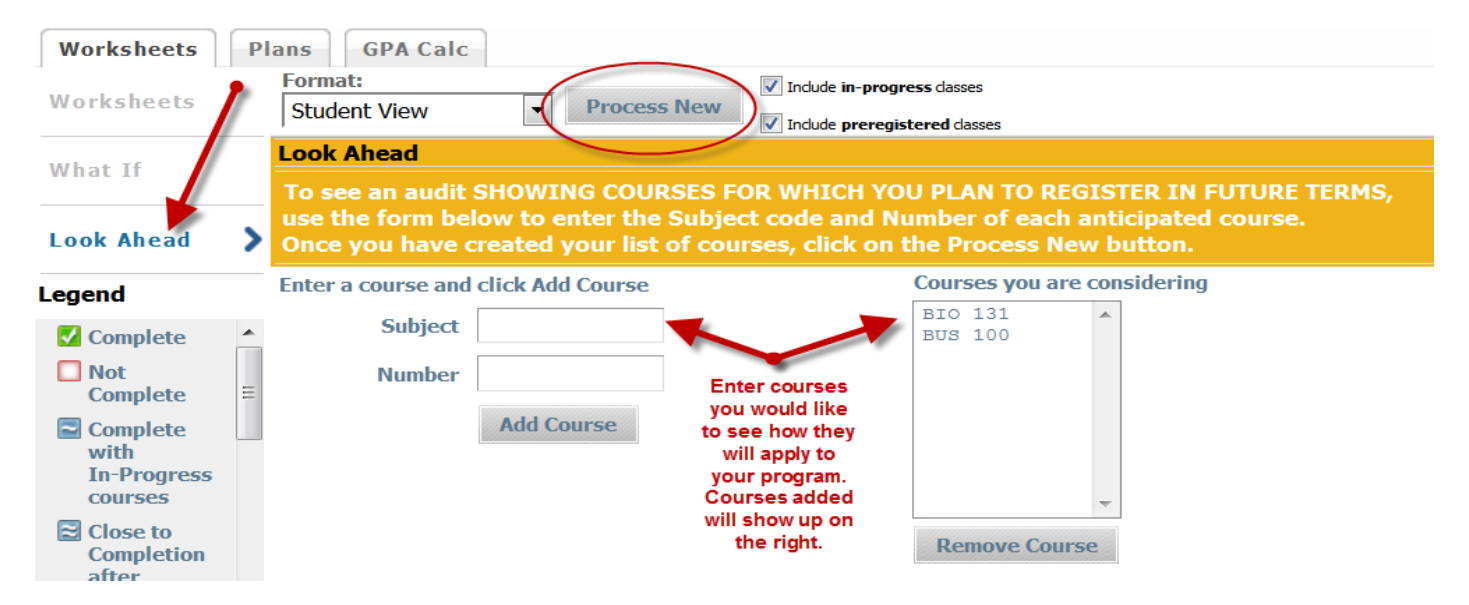

- Enter the three letter subject code (e.g. BUS for Business) into the Subject box
- Enter the number of the course in the Number box
- Click the "Add Course" button
- Click the "Process New" button
- This will present you with an audit worksheet that shows the courses you added in blue with a term note of "Planned"
- When done select worksheets and the courses will be removed.

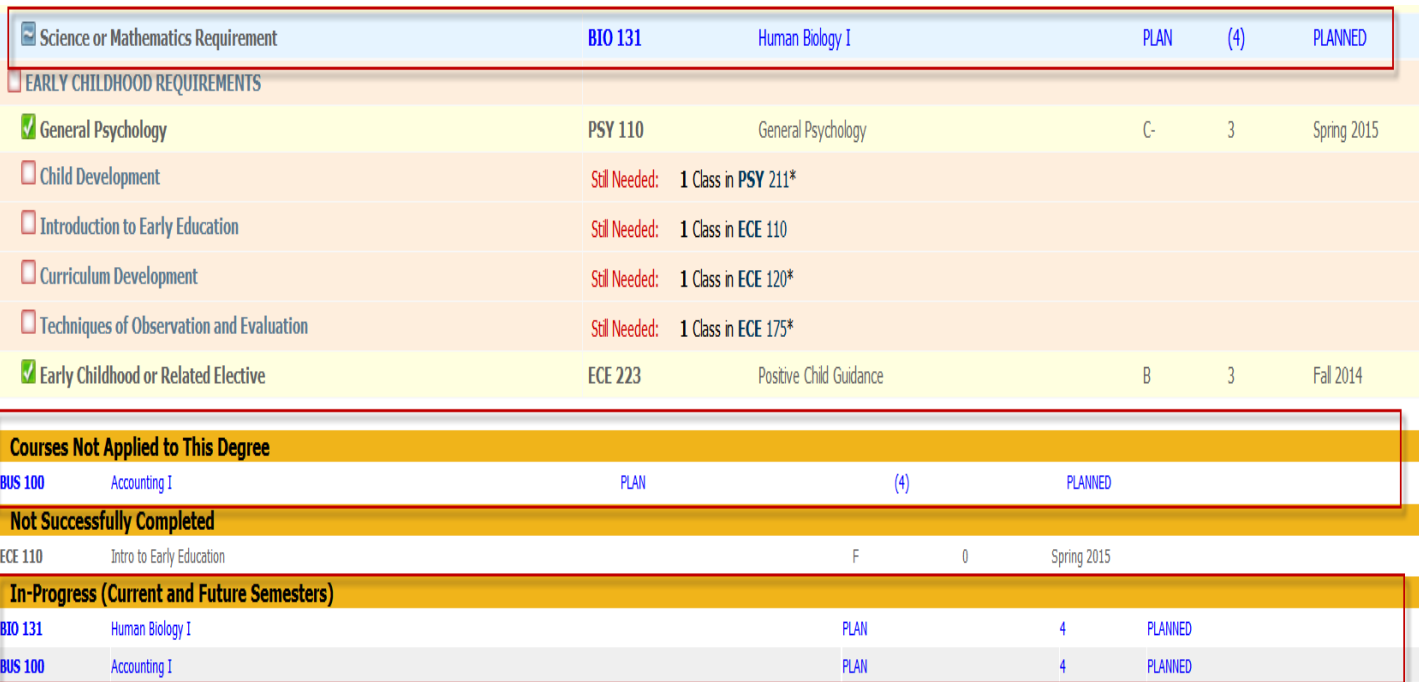